# 3 専門医の資格を用いて難病指定医の新規申請をする場合

3-1 埼玉県事業者申請ポータルへのアクセス

埼玉県事業者申請ポータルにアクセスし、ログインをしてください。

URL:<https://saitamapref.service-now.com/csm>

#### ①「難病指定医」をクリックしてください。

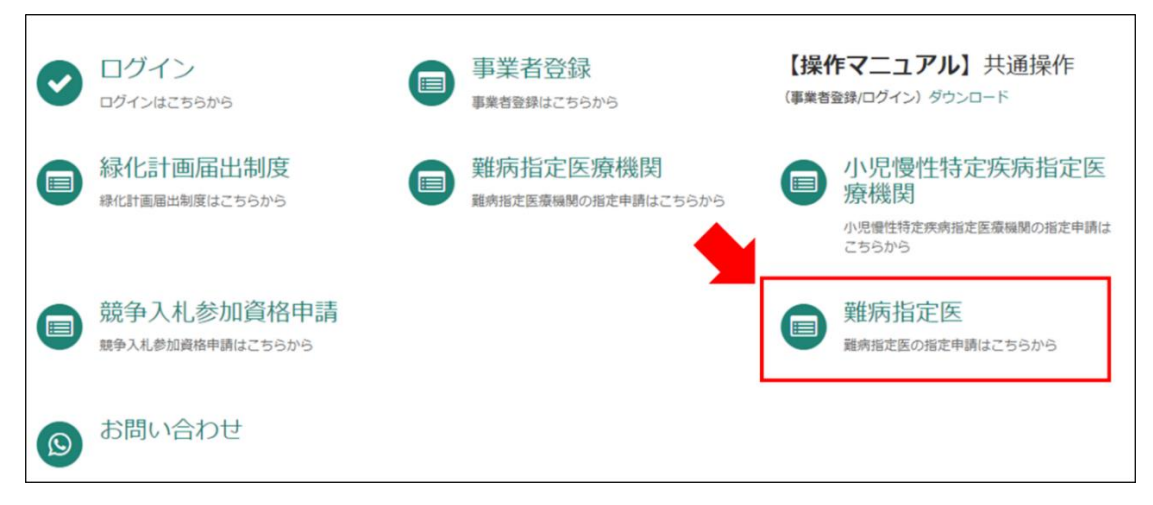

②「(難病)指定医-新規申請-」をクリックしてください。

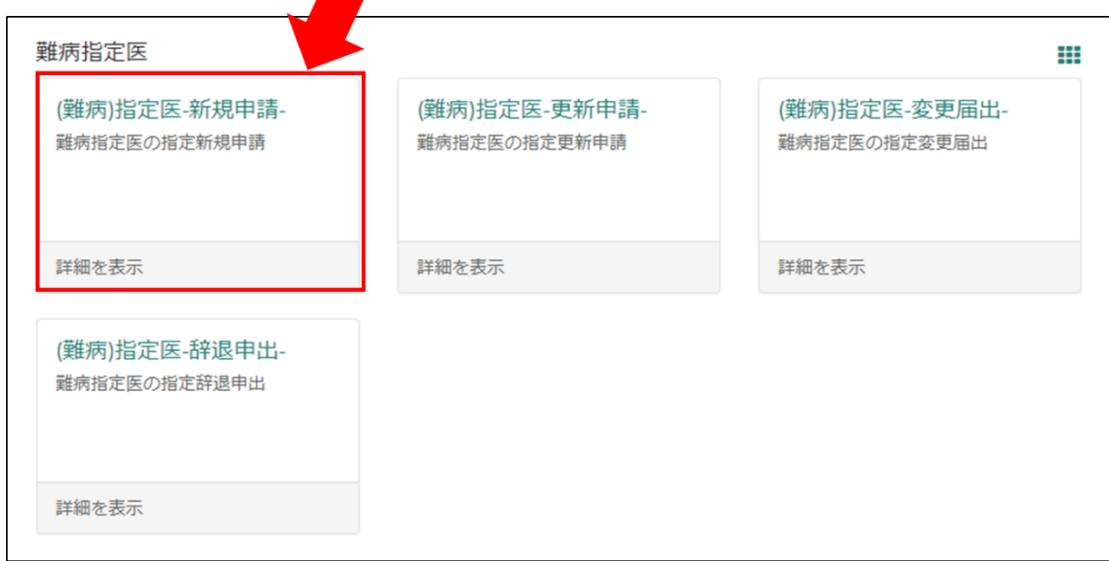

3-2 専門医の資格を用いて難病指定医の新規申請をする場合の注意点

画面の案内に従い、申請情報を入力してください。

以下の①~⑥は、入力の際に注意していただきたい点になりますので、必ず御確認ください。

※難病指定医の申請要件を満たす専門医の資格は厚生労働省により定められています。 埼玉県ホームページ「難病指定医について」の「指定医の指定を新たに受けたい場合(新規 申請)」に掲載している、「厚生労働大臣が定める認定機関が認定する専門医の資格」を必ず 御確認ください。

【↓埼玉県ホームページ「難病指定医について」】

<https://www.pref.saitama.lg.jp/a0705/nanbyo/siteii.html>

なお、申請要件を満たす専門医の資格をお持ちでない場合は、「難病指定医研修」を受講 する必要があります。

## ①「申請者情報」

医療事務の方が操作する場合であっても、申請する医師の情報を入力してください。

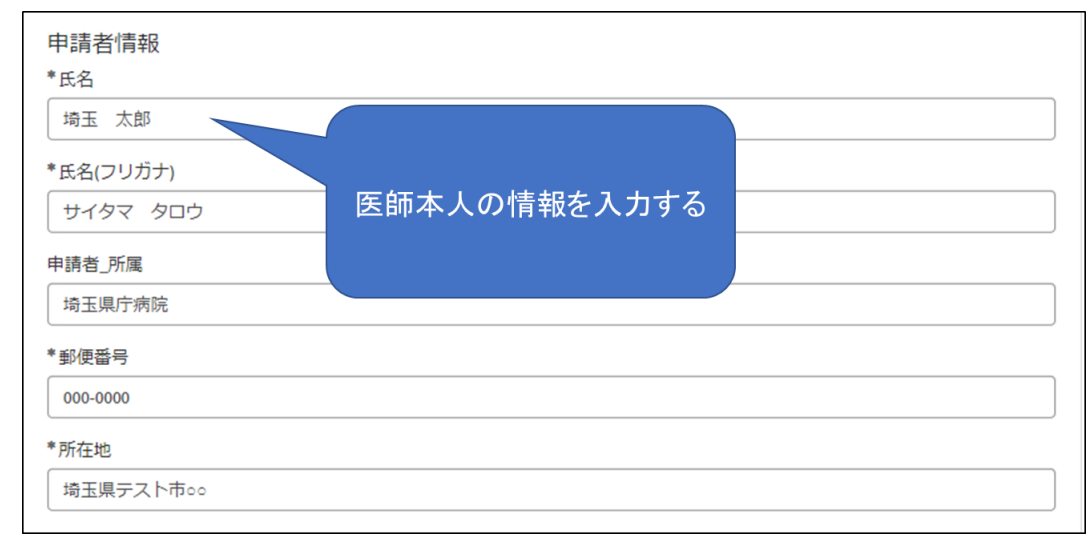

## ②「指定医師情報」の「医籍登録番号」

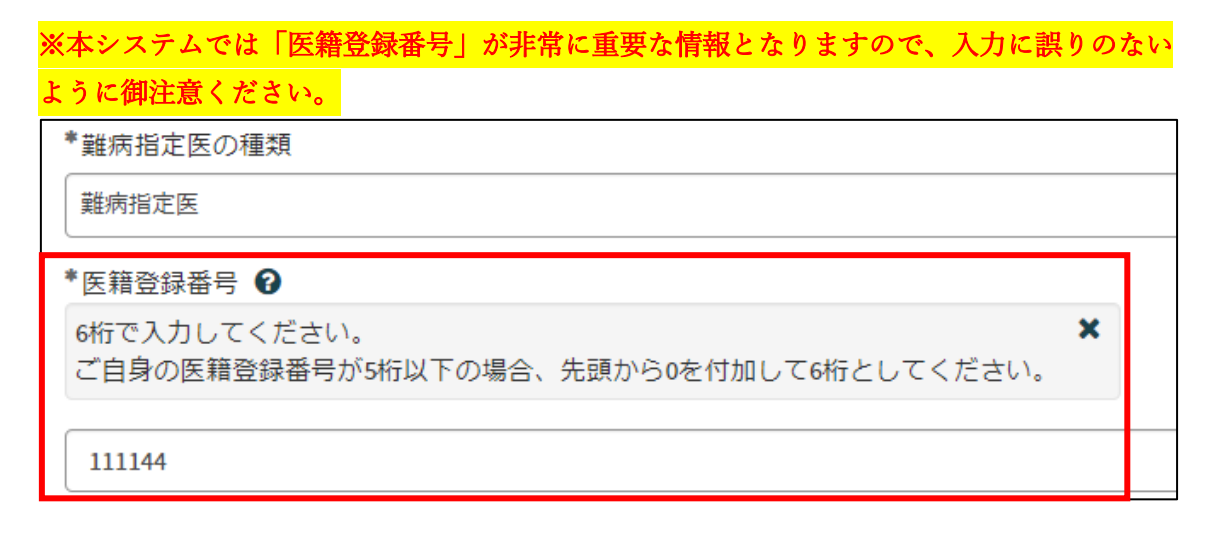

## ③「難病指定医要件」の「要件区分」、「専門医の資格\_名称」

「要件区分」は「専門医の資格」を選択してください。

「専門医の資格 名称」の「【--なし--】」をクリックし、該当する専門医の資格の名称を一部 入力すると検索候補が表示されますので、選択してください。

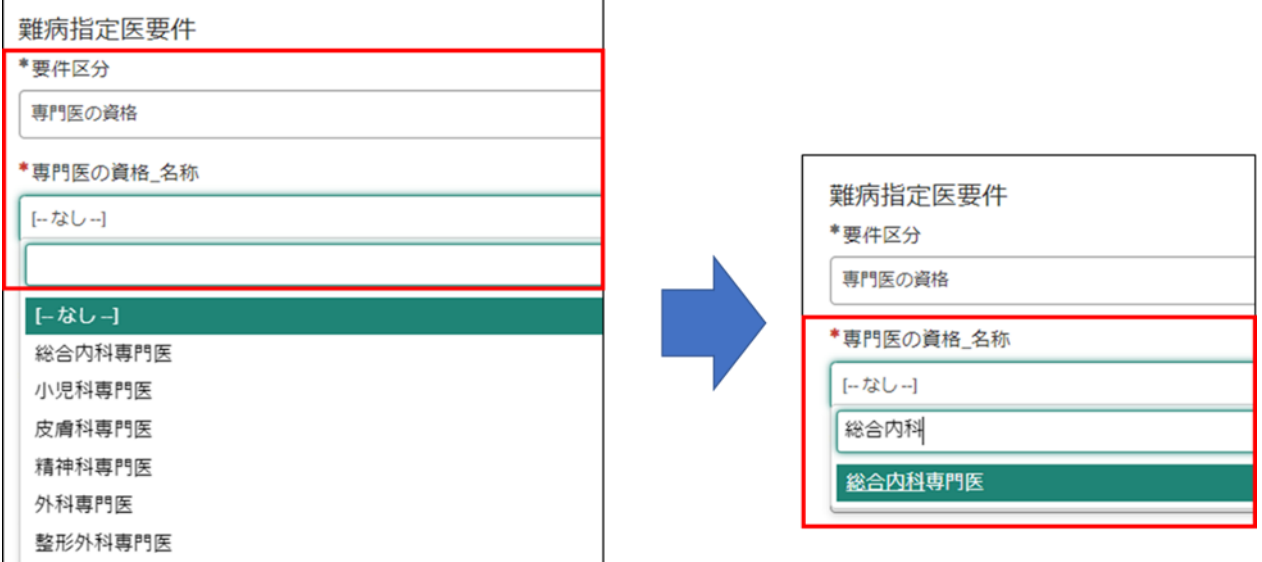

## ➃「難病指定医要件」の「専門医の資格\_認定機関名称(学会名)」

「専門医の資格 認定機関名称(学会名)」の「【--なし--】」をクリックし、認定機関名称を 一部入力すると検索候補が表示されますので、選択してください。

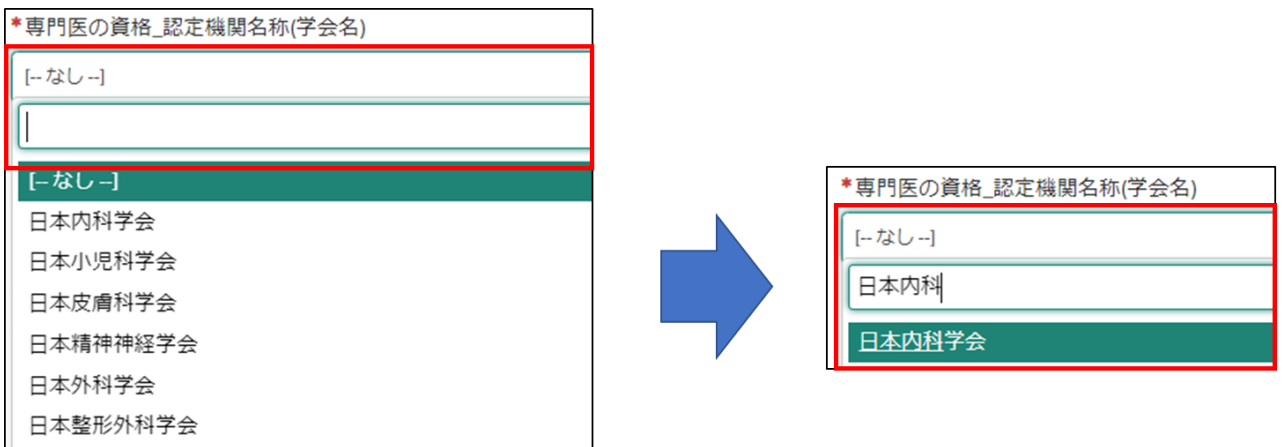

# ⑤「難病指定医要件」の「専門医の資格\_取得年月日」」

難病指定医の申請は、専門医の資格の有効期間内に行う必要があります。 専門医の資格を更新している場合は、最新の取得年月日を入力してください。 例:専門医の資格の有効期間が 2019 年 4 月 1 日~2024 年 3 月 31 日の場合 →2024年4月1日以降は、当該専門医の資格を用いて難病指定医の申請を行うことはでき

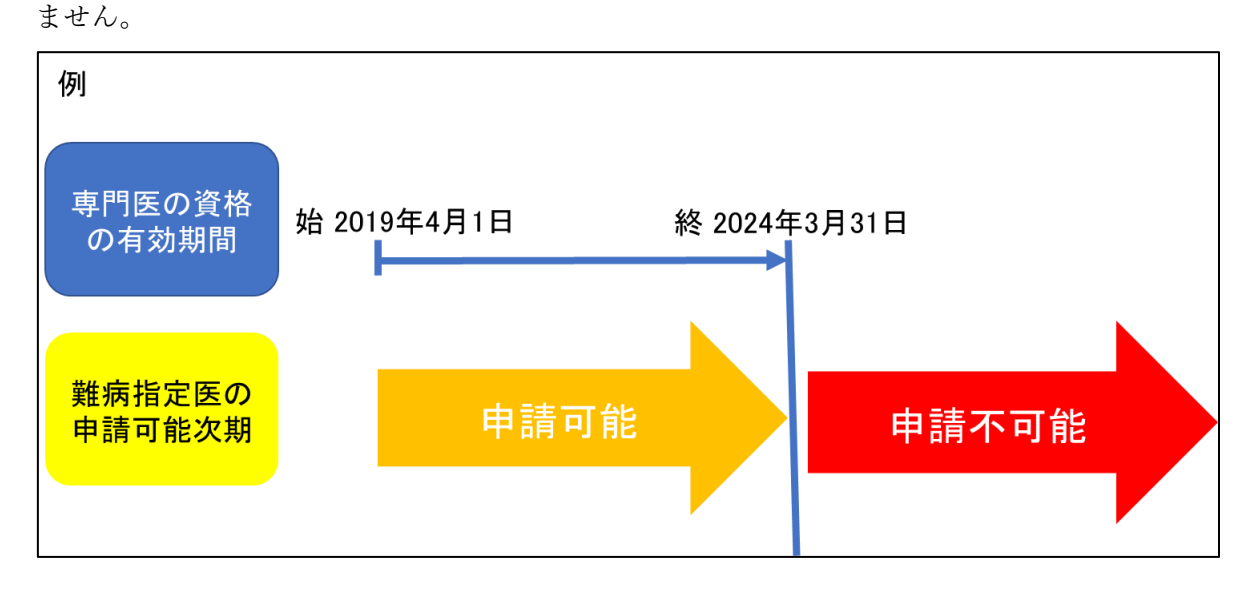

### ⑥「添付資料」

(1)スマートフォン等で撮影した写真でも差し支えありません。ただし、書類の全体が写 り、文字がはっきりと分かるように撮影してください。写真で確認できない箇所がある場合、 申請を再度行っていただく必要があります。

(2)「難病指定医、協力難病指定医要件を満たすことを証明する書類」には、専門医資格 を証明する書類(申請日現在有効な「有効期間」が明示されているもの)を添付してくださ い。

(3)専門医の資格を用いて申請する場合、経歴書の添付は不要です。

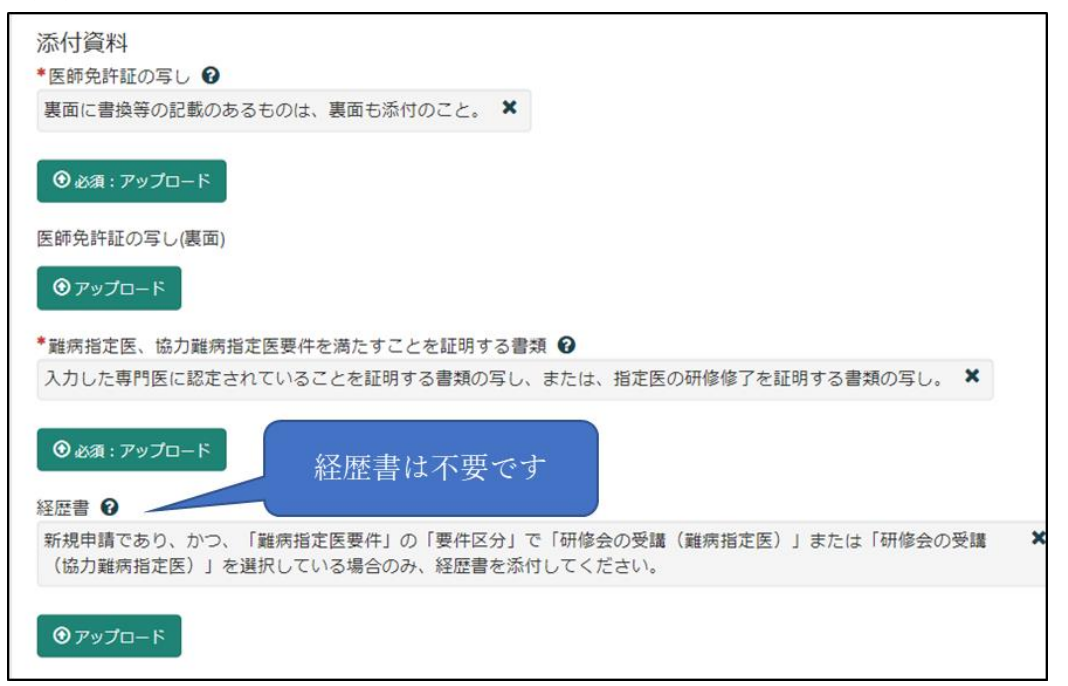

必須項目を全て入力し終えると、「未入力の必須項目」が消去され、申請が可能になります ので、「送信」をクリックしてください。

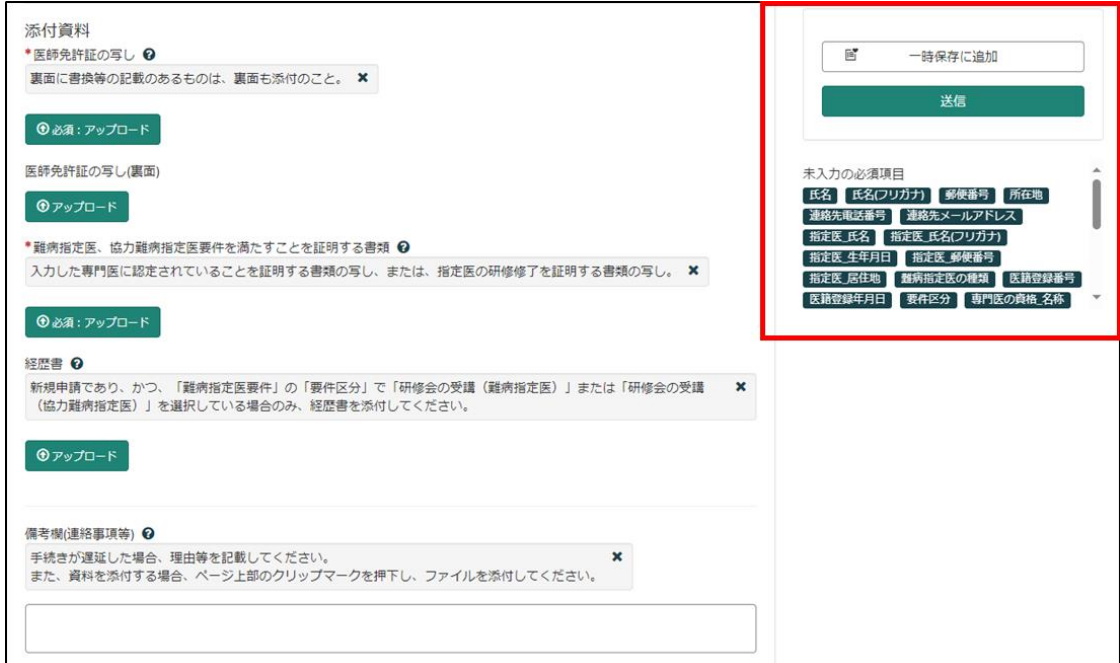

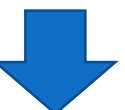

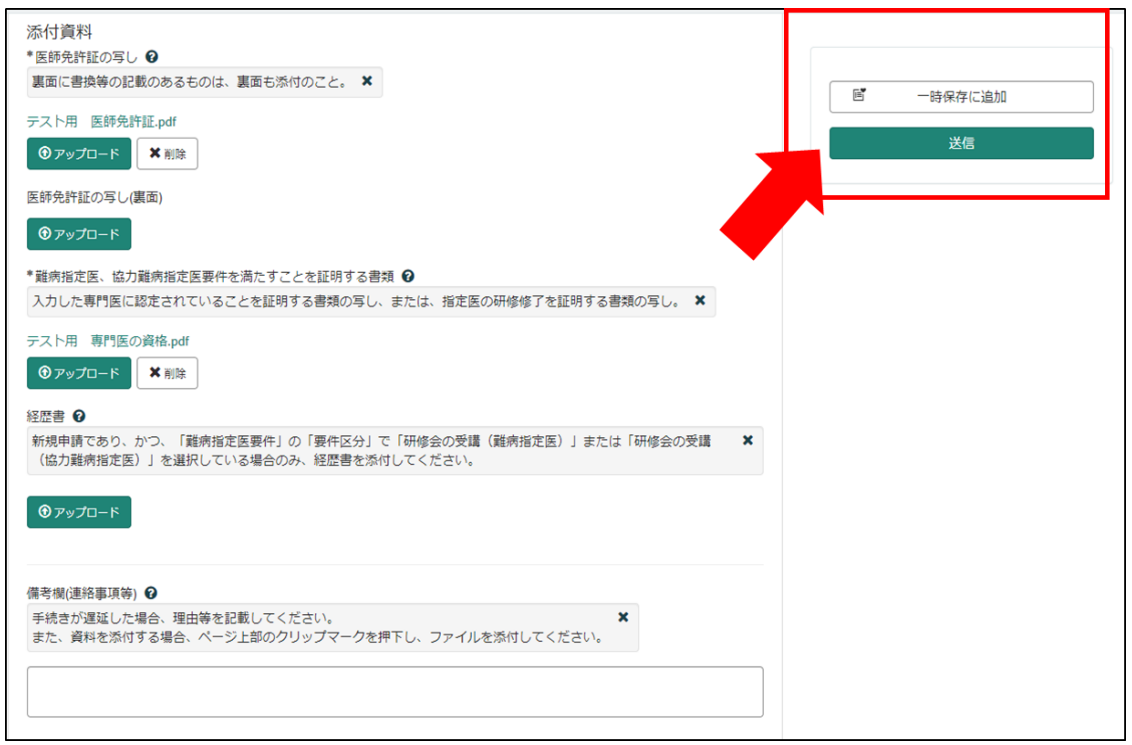

3-3 申請から受付完了まで

①「申請を実施します。」という画面が表示されますので、「送信」をクリックしてください。

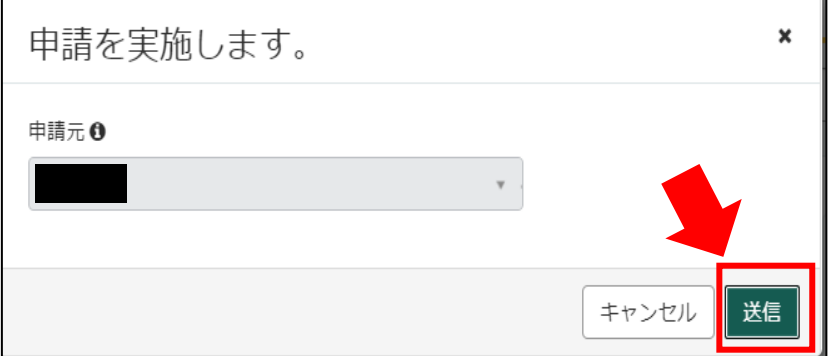

②申請後、受付完了を通知するメールが届きます。 申請内容を埼玉県で確認しますので、指定書の交付までお待ちください。 ※1申請内容に確認事項がある場合は、埼玉県より連絡いたします。 ※2指定書の交付までに、お時間を要する場合があります。

難病指定医の(難病)指定医-新規申請-を受け付けました。 内容確認後、結果を通知します。

受付番号:CS0020719 受付日時: 2023-11-16 13:18:51 事業者名:指定医テスト事業者 医籍登録番号:123333 指定医の種類:難病指定医 指定医氏名:指定医 新規申請 テスト 指定難病の診断を行う医療機関名称:埼玉テスト病院 指定難病の診断を行う医療機関所在地:埼玉県上尾市テスト

リンク

※このメールアドレスは送信専用のため、返信いただいてもお答えできません。ご了承ください。

3-4 指定書交付

①申請が承認され指定書が交付されると、通知メールが届きます。

「リンク」をクリックすると、ログイン画面に移動します。ユーザー名とパスワードを入 力し、ログインしてください。

提出T頁いておりました(難病)指定医-新規申請-(申請番号:CS0020719)を受理いたしました。 指定書、及び、コメントの確認をお願いします。

更新申請、変更届出、辞退申出の際は、「登録済み医師情報をコピー」にて医籍登録番号をご指定ください。

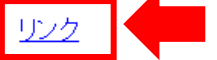

※過去の申請に指定書が添付されている場合、必ずダウンロードして保管してください。 ※このメールアドレスは送信専用のため、返信いただいてもお答えできません。ご了承ください。

②県から添付された pdf をクリックし、ダウンロードしてください。

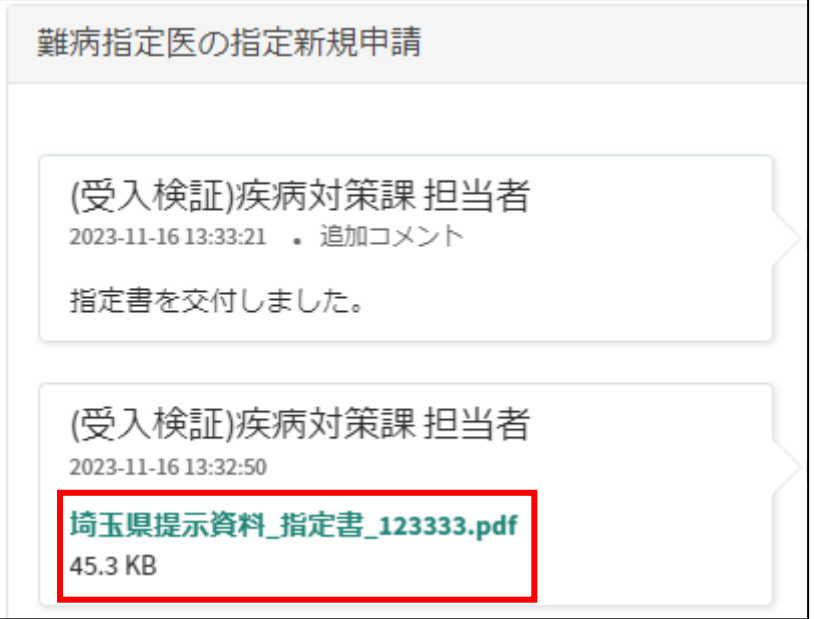

# 11 コメント機能

11-1 通知メールからコメント内容を確認する

申請内容に不備があった場合、県からシステム内のチャットにより、確認の連絡を行います ので、システムにログインし、訂正内容を返信してください。

①県からのチャットが送信されると、その旨を通知するメールが届きます。

「リンク」をクリックすると、ログイン画面に移動します。ユーザー名とパスワードを入力 し、ログインしてください。

あなたの申請(申請番号:CS0020719)にコメントが追加されました。 下記のリンクにアクセスし、内容をご確認ください。

リンク

※このメールアドレスは送信専用のため、返信いただいてもお答えできません。ご了承ください。

②ログインをすると、県からのコメントを確認する画面に移動します。

画面右側が申請者から県へのコメント、画面左側が県から申請者へのコメントとなります。

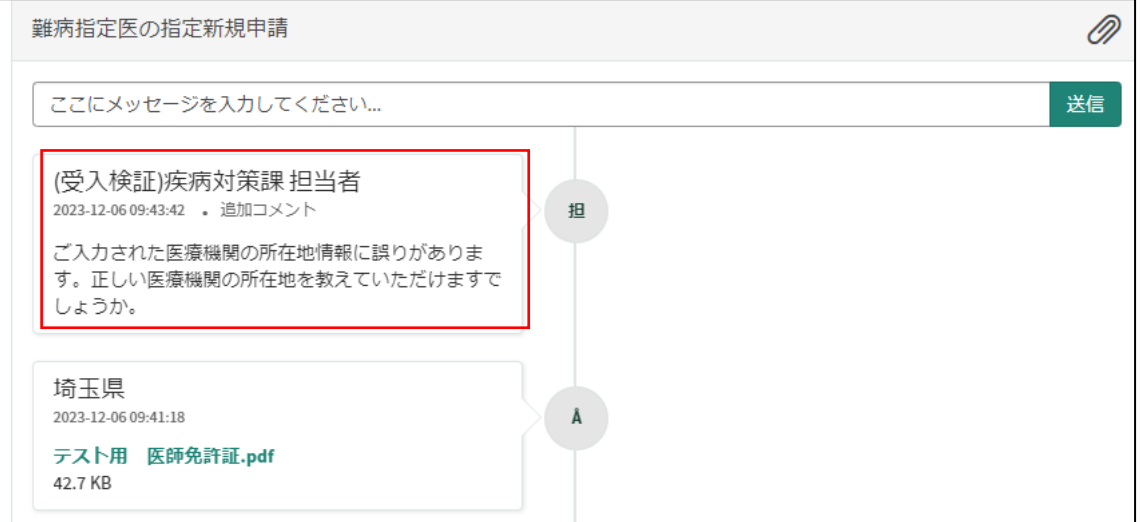

③コメント内容を確認し、「ここにメッセージを入力してください。」と書かれた箇所をクリ ックし、訂正情報を入力し、「送信」をクリックしてください。

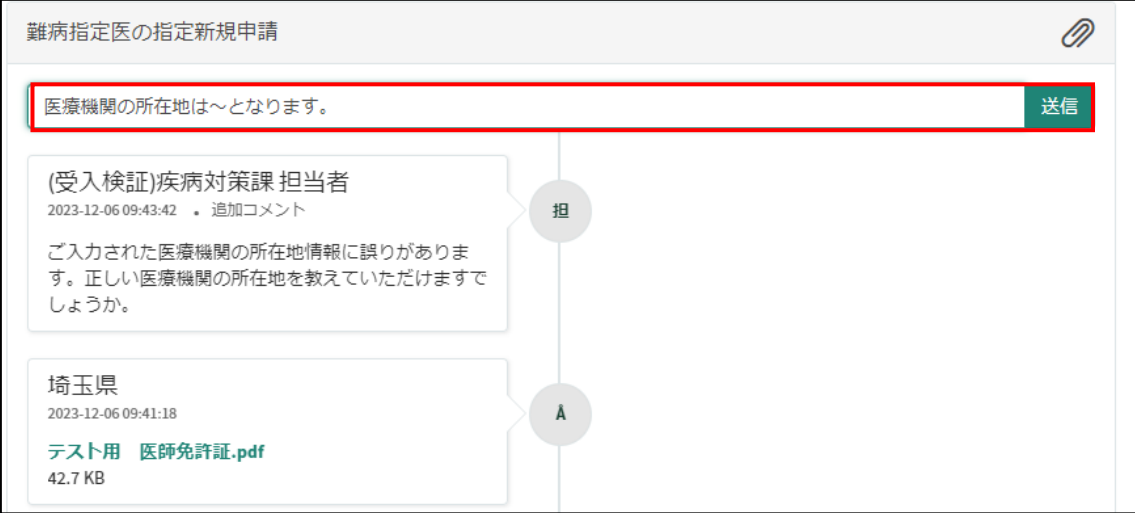

## 11-2 メールを削除してしまった場合などのコメント確認方法

①埼玉県事業者申請ポータルにログインし、画面右上に表示される「過去の申請」をクリッ クしてください。

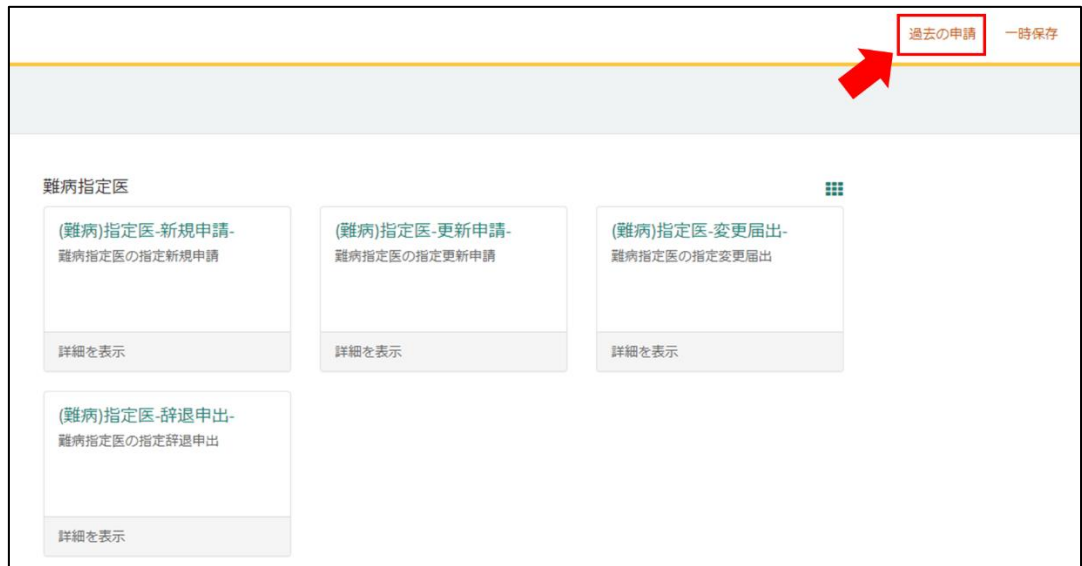

### ②過去に申請した履歴が表示されますので、該当するものをクリックしてください。

 $\blacksquare$ 

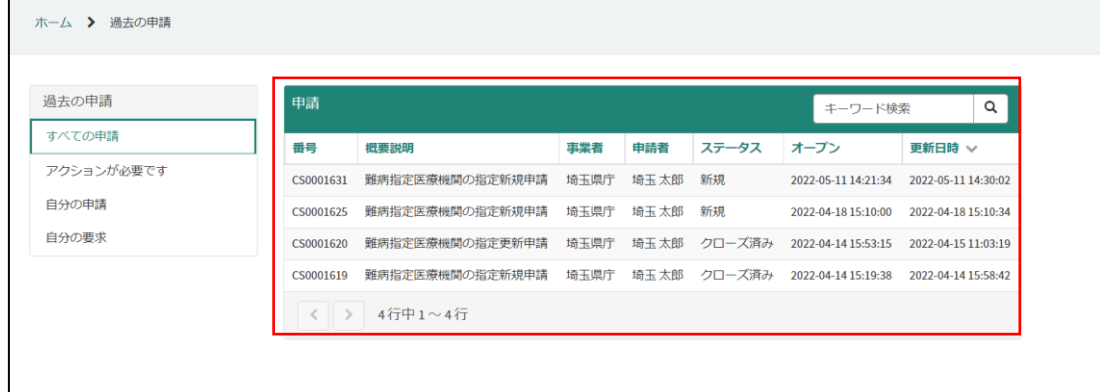